## 附件一

## 1. 進入校務資訊系統→會計系統

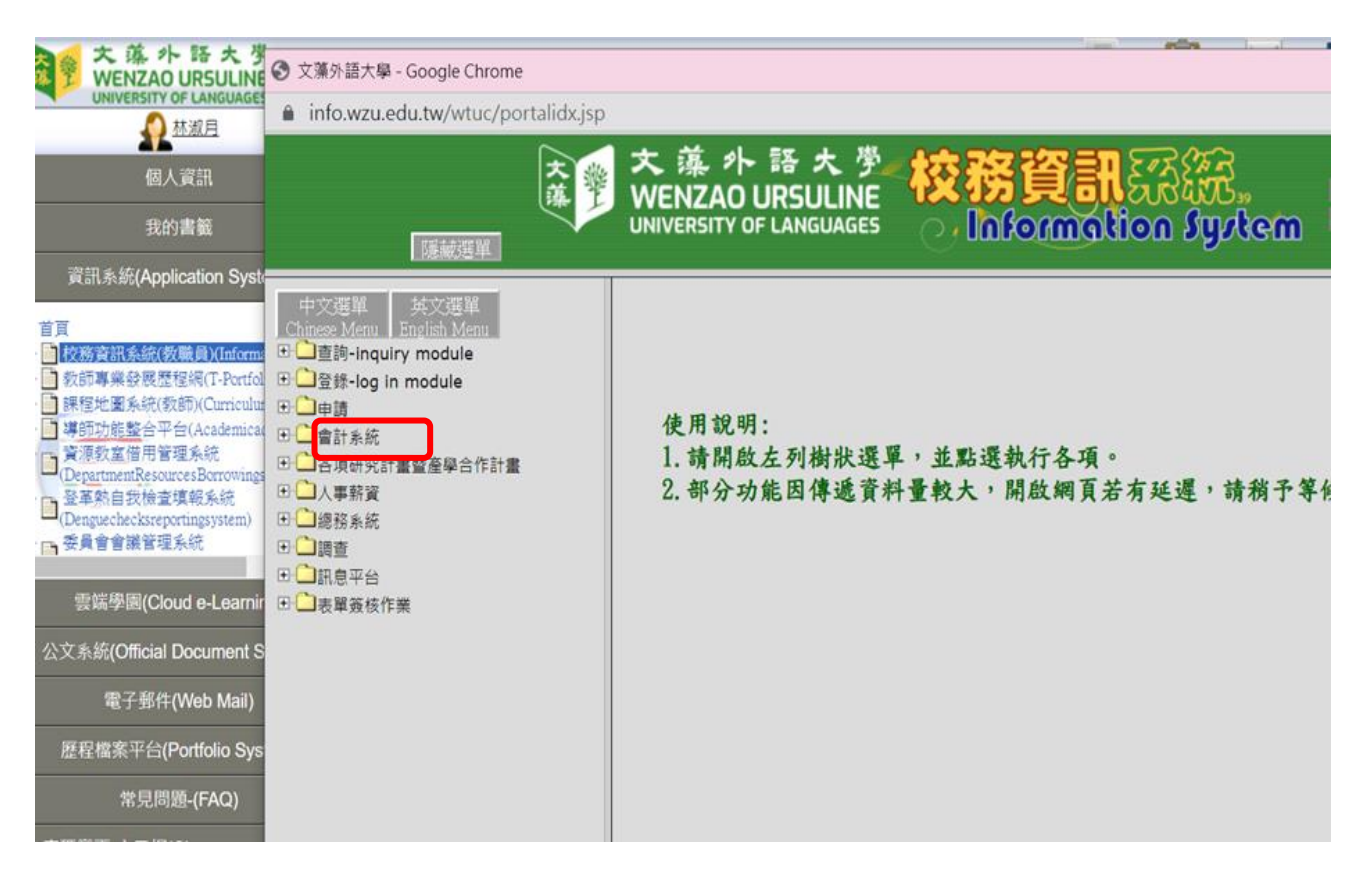

2. 會計系統→預算編列作業

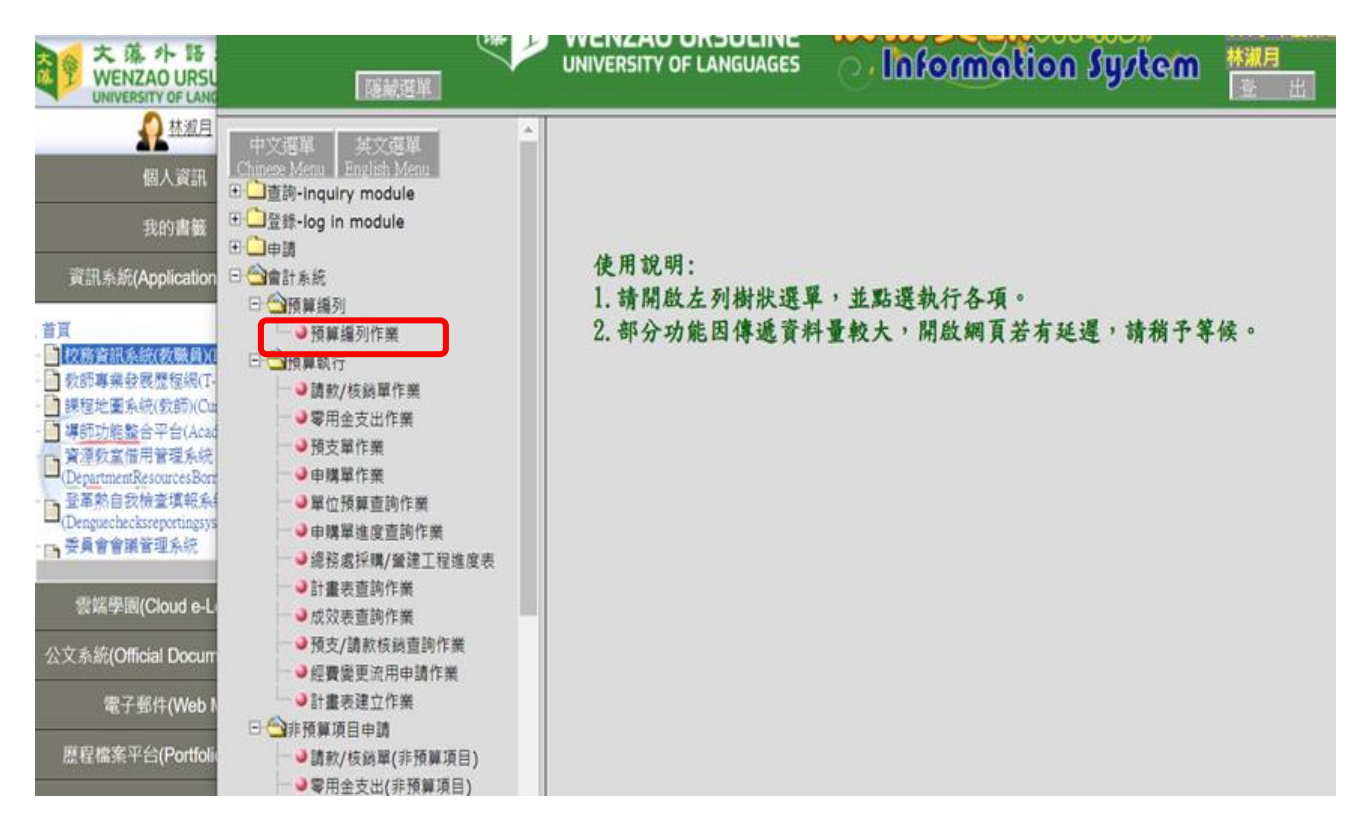

## 3. 按「確定」鍵,開始編制作業

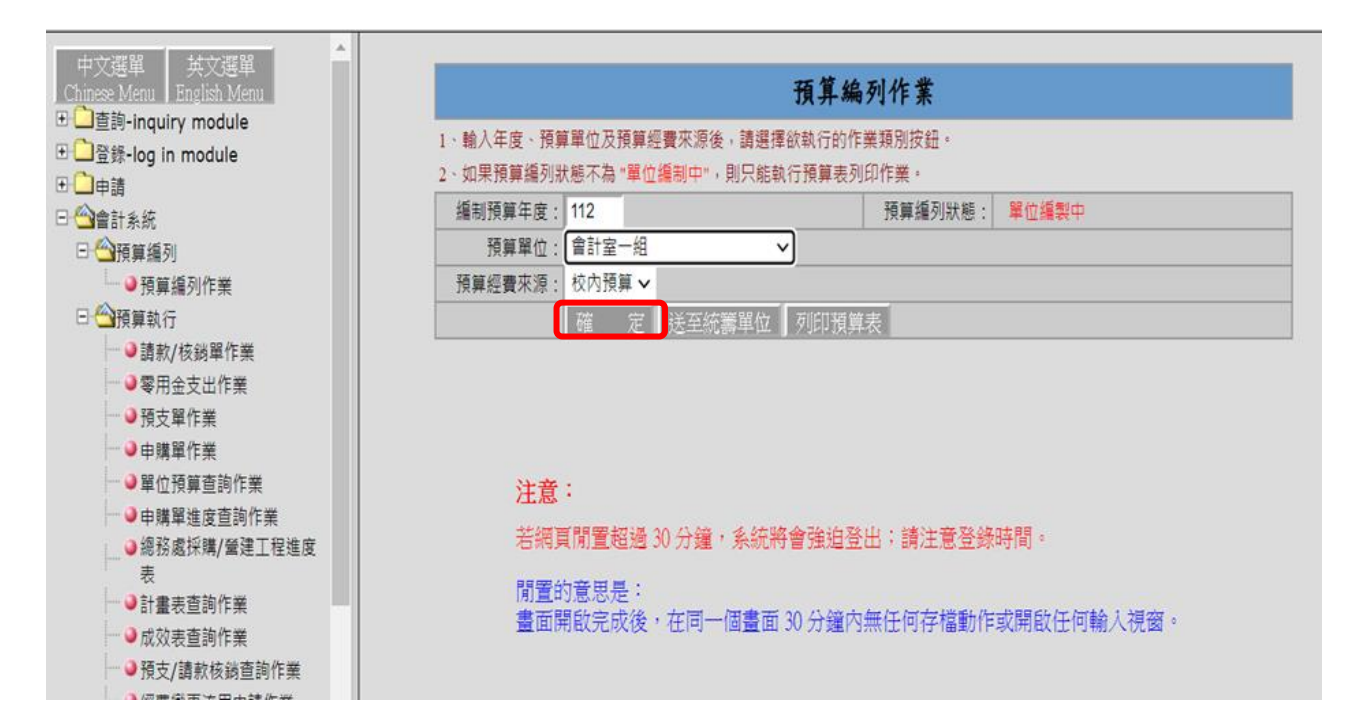

4. 參考資料內提供貴單位 111 學年度已執行明細供參考。預估數係以 111 學年度截至 2 月份貴單位 該科目之執行數推估全學年度大學教件參考,新學年度預算呈現在單位預估數欄位,請按編修 按鍵進行編列。

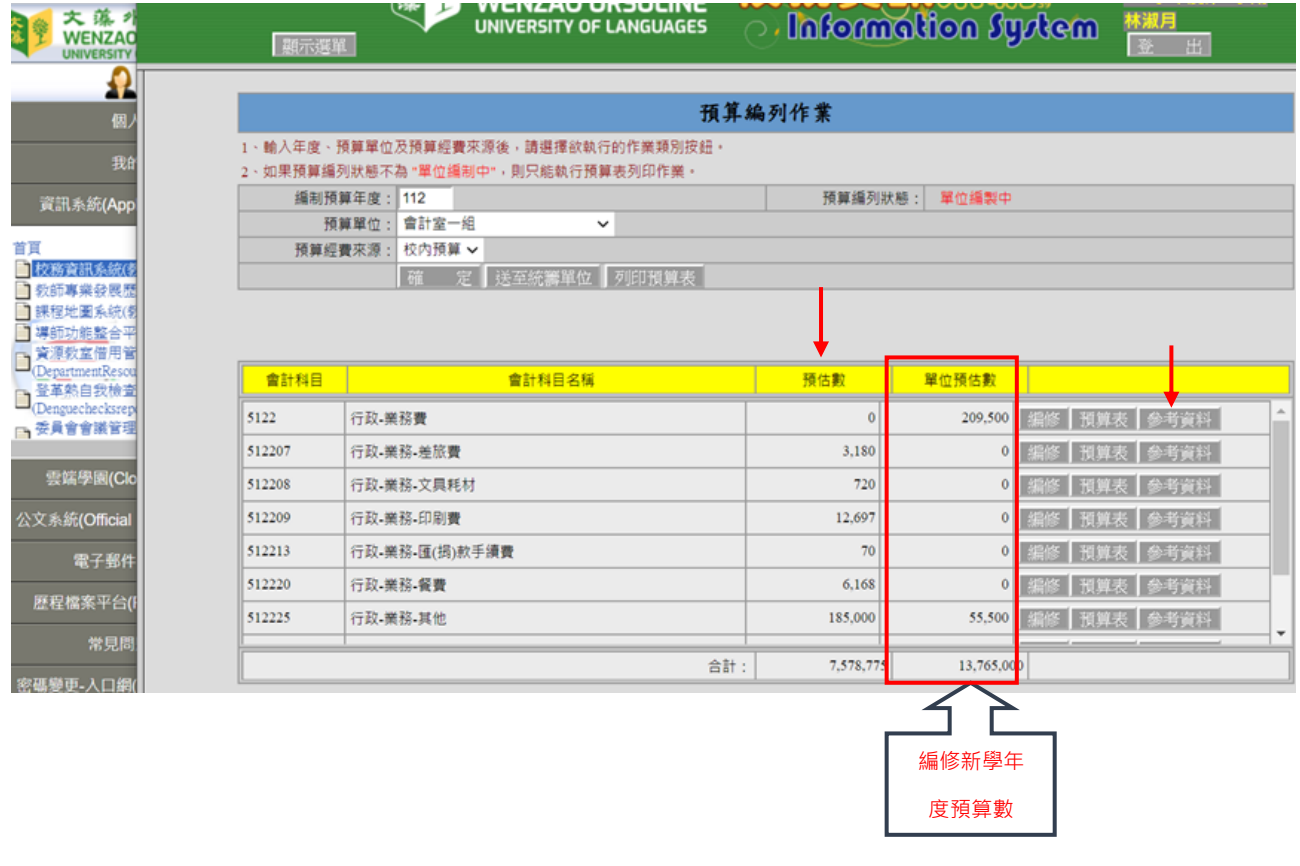

## 5. 開始進行 112 學年度預算輸入、列印作業

以下為預算第一層科目編列書面,請將不可互相流用之科目編列在這一層,若屬業務費項下可互 相流用之項目,請統編於「行政-業務費」科目或「教學-業務費」科目,明細則按「編修」按鍵, 進入預算第二層再行編列。

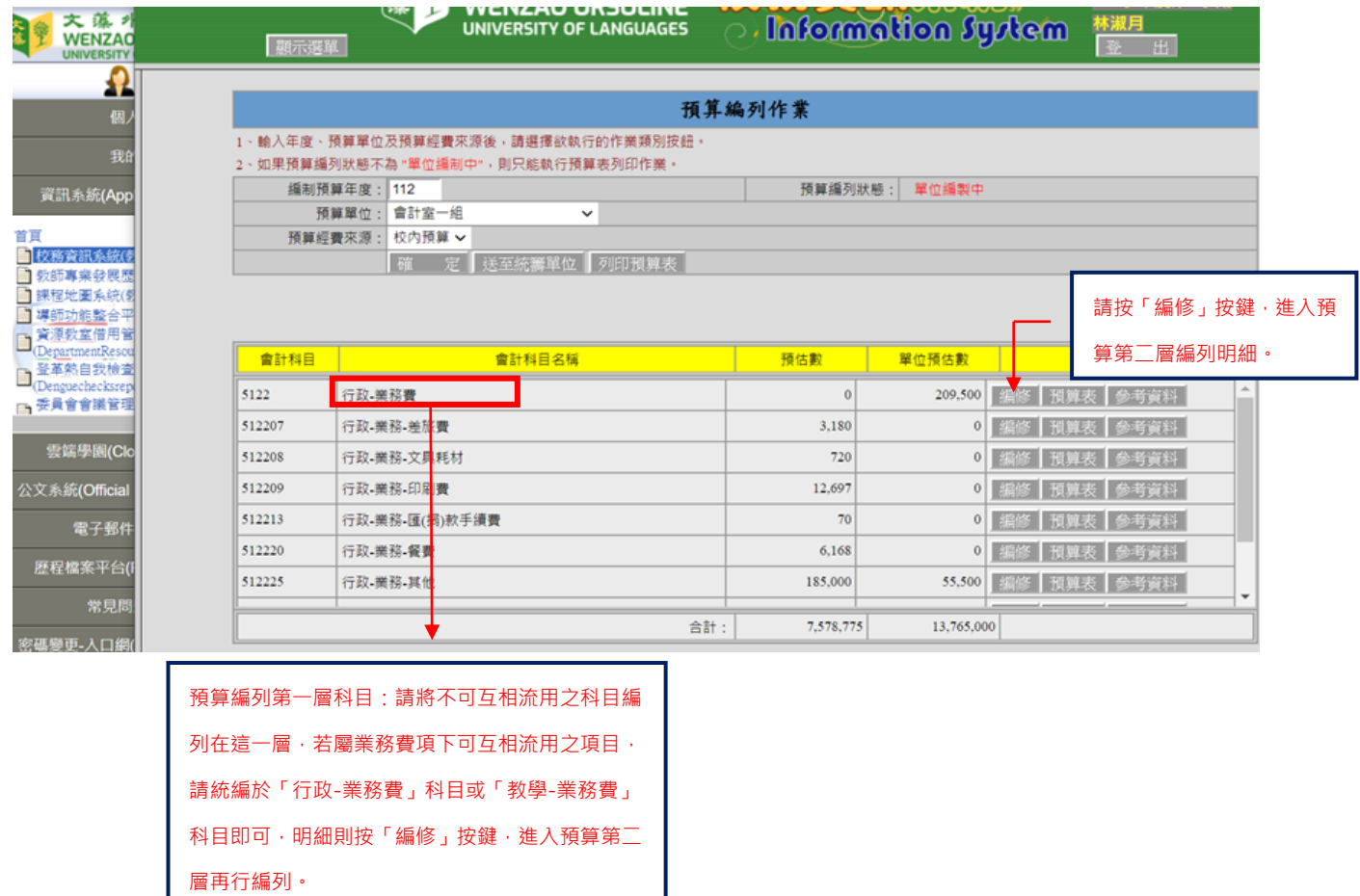

6. 為簡化同仁預算輸入作業,112 學年度所要編列之預算欄位,已先行下載各單位 111 學年度通過之 預算內容,可供同仁直接新增、修改或刪除成 112 學年度之預算內容。

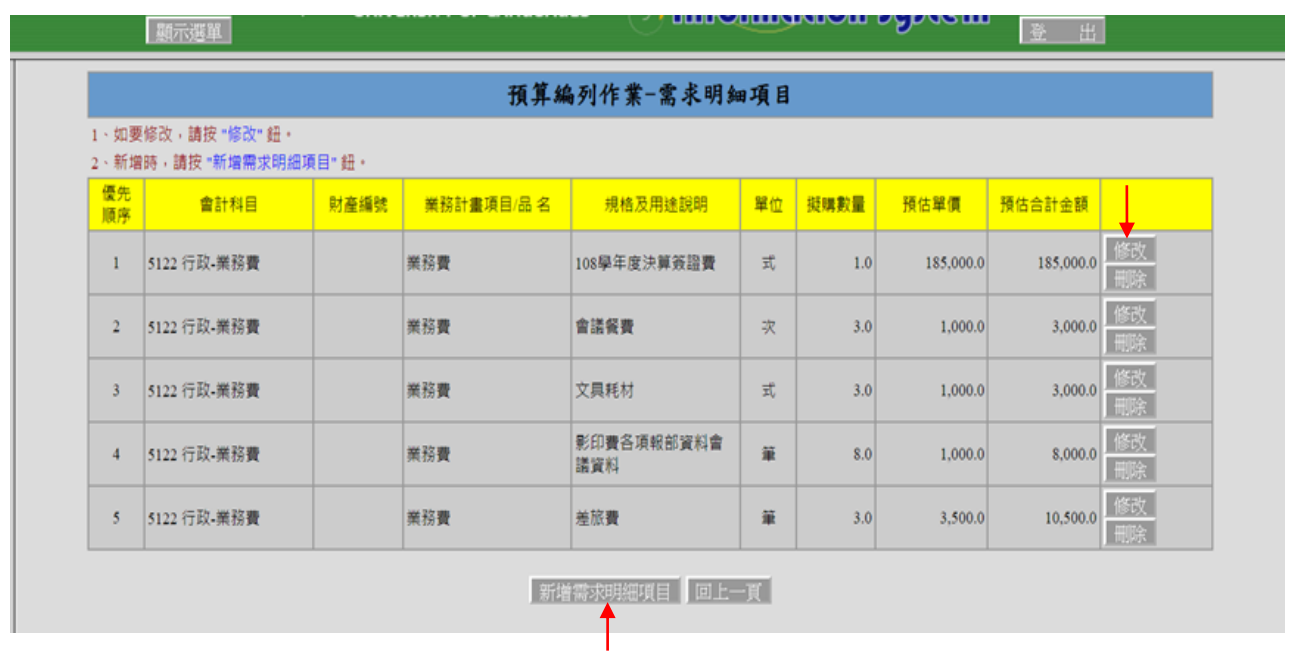

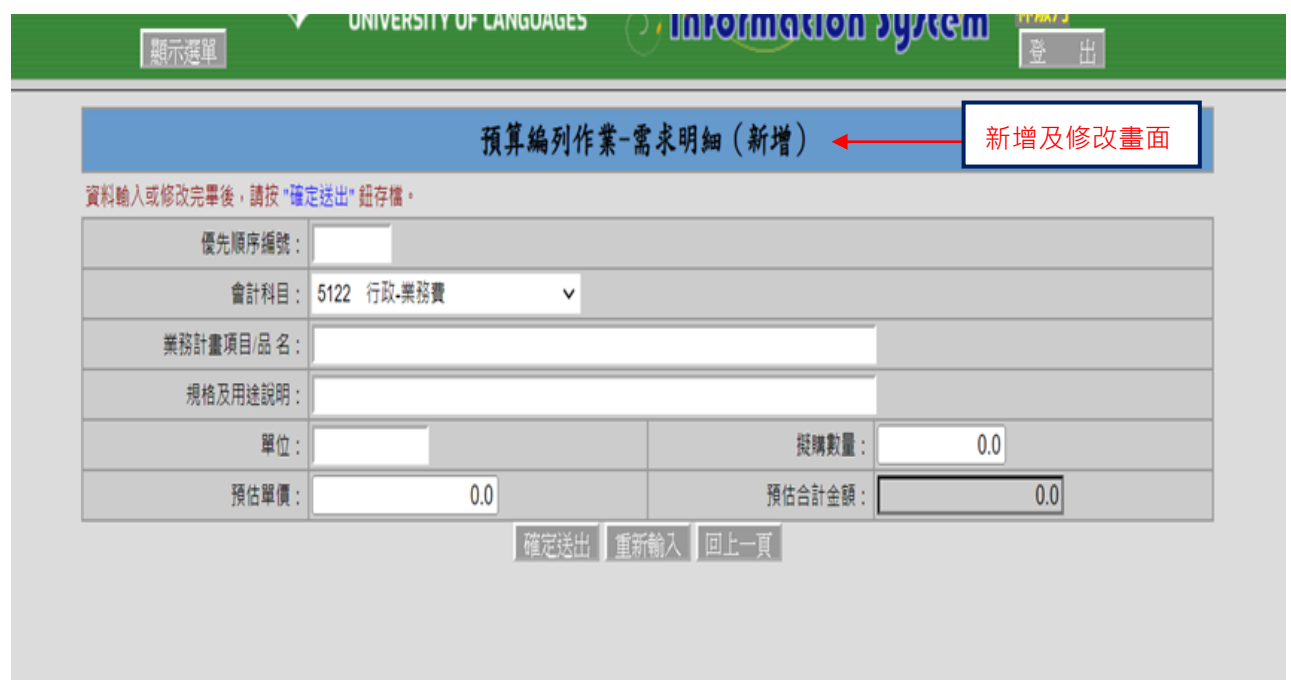

7. 輸入完成並經主管審核後,請按「送至統籌單位」按鍵。並按「列印預算表」按鍵將預算表印出, 經主管簽核後送至會計室彙整。請注意,按下「送至統籌單位」按鍵後,資料即無法異動,若有 需要請通知會計室退回。

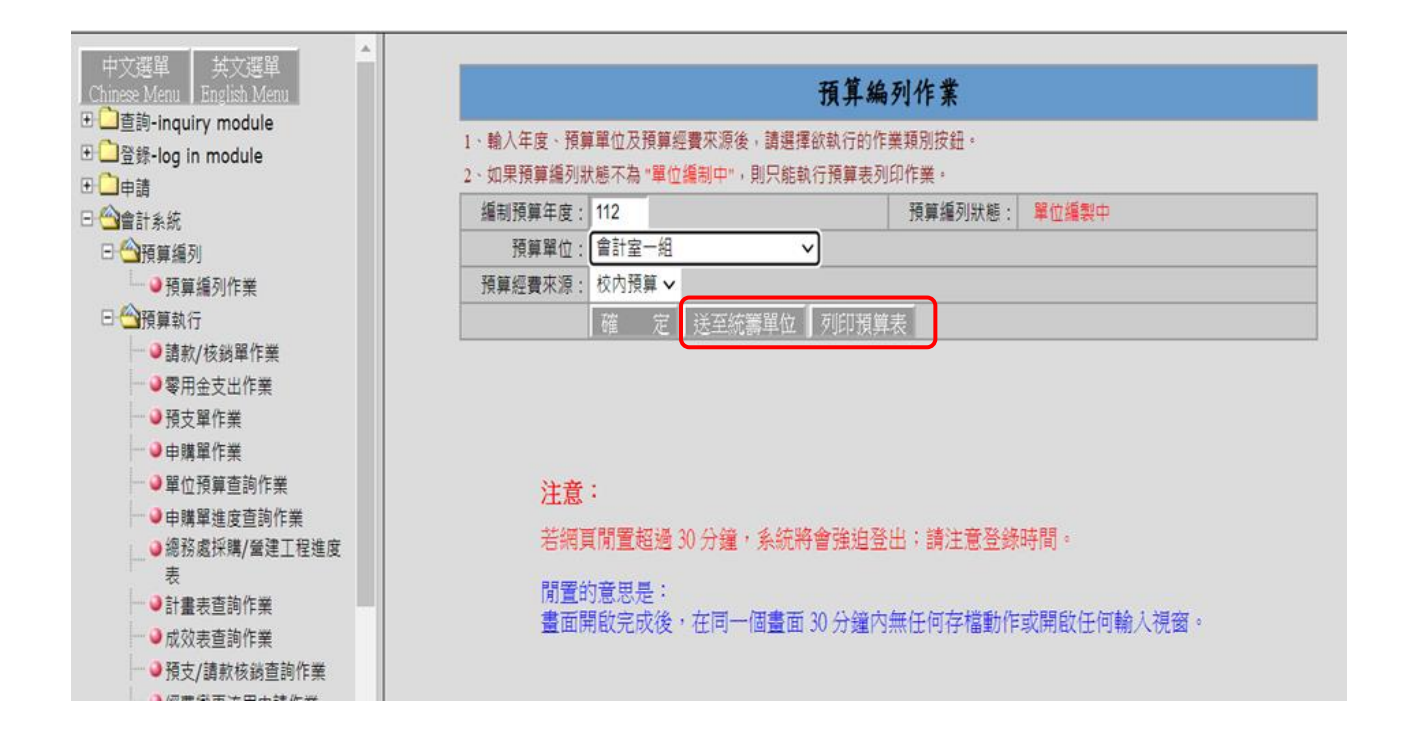